# User Guide: Navigating PNAS Online

## **Getting Started**

PNAS subscribers have full access to all content on PNAS Online, including newly published research, Front Matter articles, and other special publications.

For institutions with active subscriptions, any user on an approved IP address can access the journal's full contents from the PNAS homepage: <a href="https://www.pnas.org">www.pnas.org</a>

The PNAS homepage allows users to search for specific articles, browse newly published articles in PNAS Early Edition or the Table of Contents, sign up for email alerts, connect with PNAS on social media, listen to podcasts, and read about PNAS in the news.

## 1. Conducting a Basic Search

To conduct a basic search for PNAS articles from 1915 to present, type a full or partial article title, relevant keywords, or author names into the search box in the upper right corner, then click the magnifying glass (or press the "Enter" key) to display results.

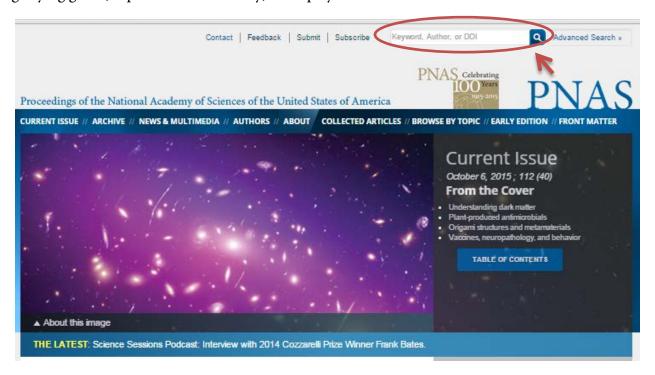

#### 2. Advanced Search

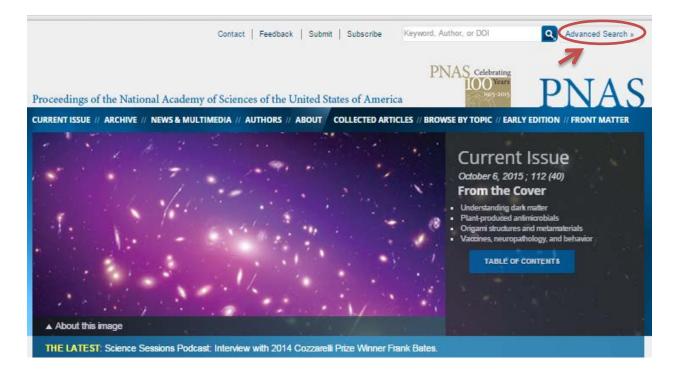

With Advanced Search, users can enter specific information such as the year, volume, first page number, DOI, author names, or keywords within the "Title", "Abstract", and "Text" fields to pull up specific articles.

Users can also limit searches by publication dates and article classifications under the "Limit Results" section, as well as select how the results are displayed under the "Format Results" section.

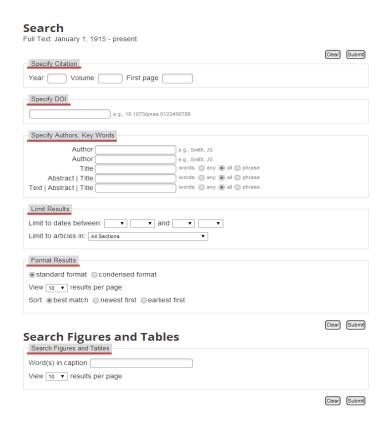

To search for figures and tables, users have the option to type in a keyword or multiple keywords in captions within the designated search box under "Search Figures and Tables" (i.e. "elephants", "trunk").

To run a search, click the "Submit" button.

To clear current entries, click the "Clear" button.

# 3. Modifying and Refining a Search

Some searches can produce a large quantity of results. Search results are automatically listed by relevance in groups of 10, but users can adjust how the results are sorted and displayed using the "Modify Results" options, found on to the right of the results list.

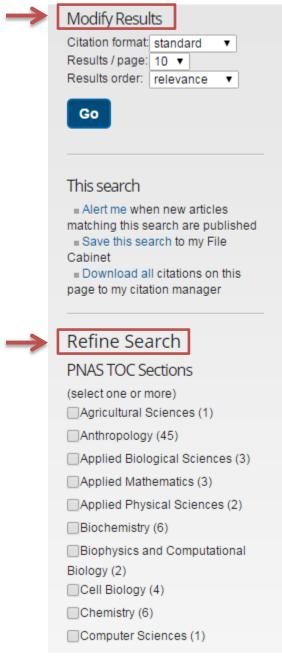

Users can also narrow results by relying on the "Refine Search" options. To refine a search, the user can select one or more of the check boxes within "PNAS TOC Sections".

## 4. Browse by Topic

Users have the ability to search by topic. Using the cursor to hover over the "Browse by Topic" link will create a drop-down menu. The user can choose from more than 25 multidisciplinary science topics to click on.

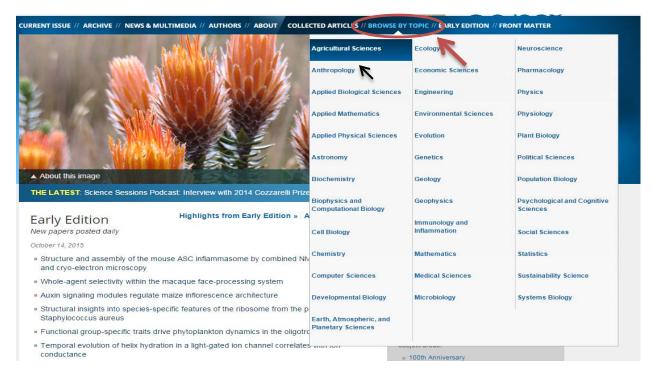

Once users click on a topic, they will navigate to a separate page with a list of articles relative to the topic.

#### 5. Collected Articles

Users can browse through nonresearch articles grouped by category. Using the cursor to hover over the "Collected" link will create a drop-down menu. The user can choose from 25 nonresearch categories.

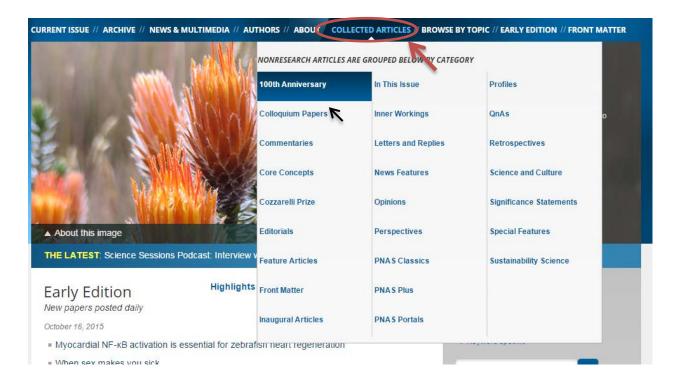

#### 6. PNAS Archive Articles

Users can also browse the archive of PNAS research articles, from 1915 to present. Click the "Archive" option on the homepage to view archived articles and cover art.

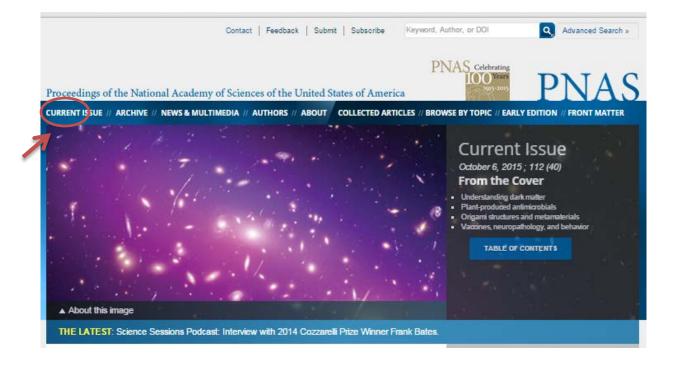

From here, users can view all published articles from a specific year by clicking on that year.

# Archive of All Online Issues

January 1915 - Present

Collected Papers: List of Inaugural Articles || List of Commentaries || List of Reviews || List of Perspectives || List of Colloquium Papers|| From the Academy

See also: PNAS Supplements Online and The Cover Archive

#### **Current Issue:**

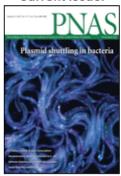

February 11, 2014 vol. 111, no. 6

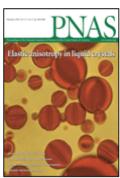

February 4, 2014 vol. 111, no. 5

# Recent Issues:

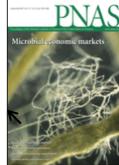

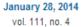

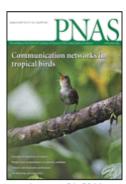

January 21, 2014 vol. 111, no. 3

#### Full Text and Abstracts: January 1915 - Present

| 2010s | 2010 | 2011 | 2012 | 2013 | 2014 | -    | -    | -    | -    | -    |
|-------|------|------|------|------|------|------|------|------|------|------|
| 2000s | 2000 | 2001 | 2002 | 2003 | 2004 | 2005 | 2006 | 2007 | 2008 | 2009 |
| 1990s | 1990 | 1991 | 1992 | 1993 | 1994 | 1995 | 1996 | 1997 | 1998 | 1999 |
| 1980s | 1980 | 1981 | 1982 | 1983 | 1984 | 1985 | 1986 | 1987 | 1988 | 1989 |
| 1970s | 1970 | 1971 | 1972 | 1973 | 1974 | 1975 | 1976 | 1977 | 1978 | 1979 |
| 1960s | 1960 | 1961 | 1962 | 1963 | 1964 | 1965 | 1966 | 1967 | 1968 | 1969 |
| 1950s | 1950 | 1951 | 1952 | 1953 | 1954 | 1955 | 1956 | 1957 | 1958 | 1959 |
| 1940s | 1940 | 1941 | 1942 | 1943 | 1944 | 1945 | 1946 | 1947 | 1948 | 1949 |
| 1930s | 1930 | 1931 | 1932 | 1933 | 1934 | 1935 | 1936 | 1937 | 1938 | 1939 |
| 1920s | 1920 | 1921 | 1922 | 1923 | 1924 | 1925 | 1926 | 1927 | 1928 | 1929 |
| 1910s | -    | -    | -    | -    | -    | 1915 | 1916 | 1917 | 1918 | 1919 |

Once the user clicks on a specific year, a list of issues will appear. Clicking on a specific issue allows the user to access the Table of Contents, view lists of specific article types (i.e. commentaries and perspectives), and browse the archive of cover images.

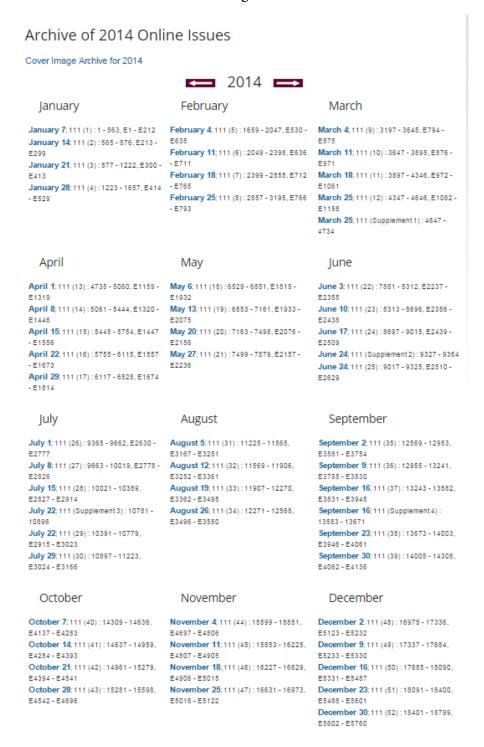

# 7. Utilizing the Table of Contents

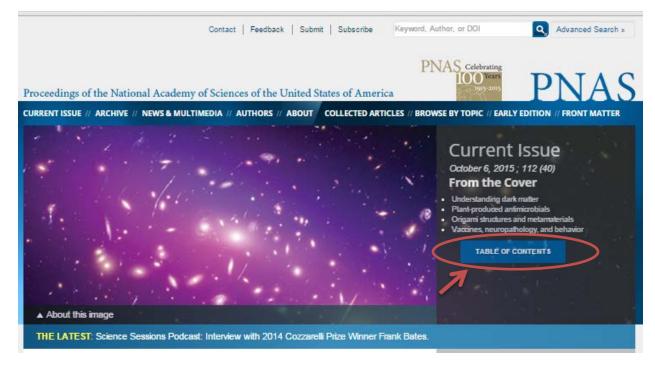

Users can access the Table of Contents for the current week's issue from the homepage. Clicking the "Table of Contents" button will take users to a new page listing all of the current issue's articles, organized by topics and sections.

For instructions on how to sign up for weekly eTOC alerts, see section 12 "Sign Up for Email Alerts."

# 8. Early Edition

Early Edition articles are articles that have not yet published in a PNAS issue. Users can browse selected highlights or view all Early Edition articles using the links in the highlighted box.

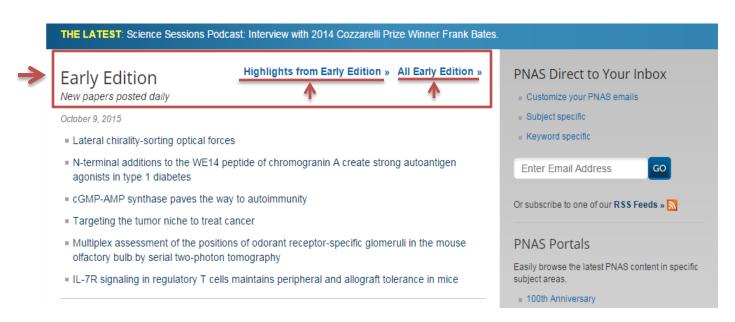

Direct links to some selected articles are listed in this section as well.

#### 9. Podcasts and PNAS in the News

Within "PNAS Science Sessions" users can stream or download a variety of podcasts featuring interviews with PNAS authors, NAS members, prominent researchers, and policy makers.

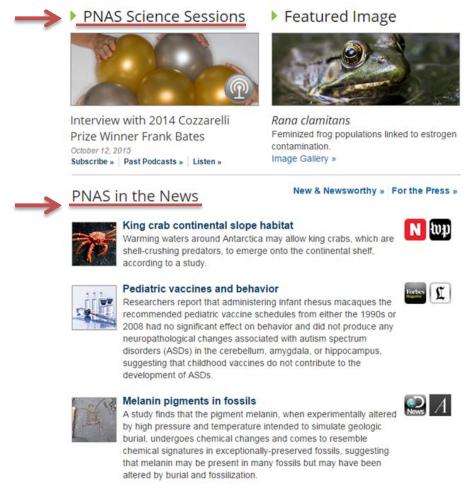

"PNAS in the News" features links to outside media outlets reporting on recent PNAS research.

#### 10. PNAS Portals

The PNAS Portals allow users to easily browse the latest content in specific subject areas. To access the portals, users can click on the hyperlink from the homepage.

All portal sites feature topical collections of PNAS content, including: research articles, Front Matter content, Commentaries, Perspectives, and Letters. In addition, the portal sites provide links to various Special Feature issues and Science Sessions podcasts.

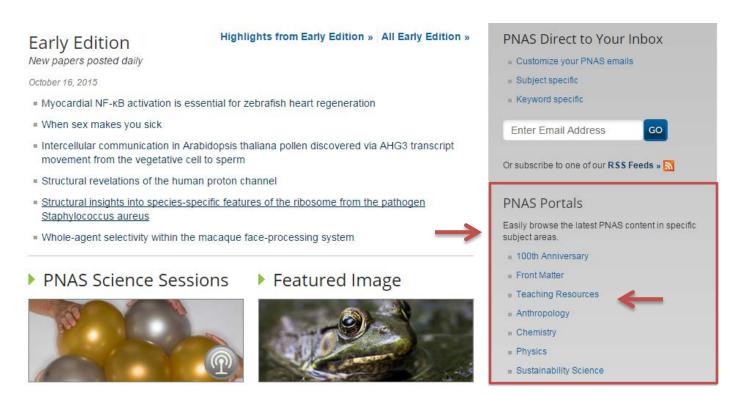

### 100th Anniversary

Join us in celebrating 100 Years of PNAS, featuring Anniversary Commentaries, Perspectives, Special Features, and more

#### **Front Matter**

Expanded front section of PNAS written at a general level of discussion, tackling the stories of science in interesting ways

#### **Teaching Resources**

PNAS information and tools to enhance course curricula and encourage classroom discussion Anthropology

Research in anthropology including biological and physical, as well as cultural anthropology <a href="Chemistry">Chemistry</a>

Research in the chemical sciences including biochemistry, inorganic chemistry, organic chemistry, and physical chemistry

#### **Physics**

Research in the physical sciences including applied physical sciences; astronomy; earth, atmospheric, and planetary sciences; and physics

#### Sustainability Science

Research on the interactions between natural and social systems, and with how those interactions affect the challenge of sustainability

#### 11. Front Matter

PNAS launched an expanded front section of PNAS in 2013. This content aims to engage users with the stories of science at a general level of discussion.

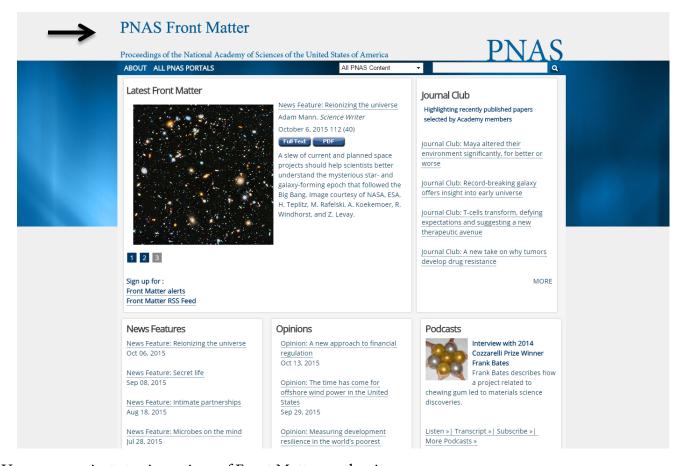

Users can navigate to six sections of Front Matter on the site:

#### **News Features**

An in-depth look at topical or trending issues in science

#### **Opinions**

Leading scientists express opinions about issues facing science and scientists

#### **Core Concepts**

Introduces topics that have become central to someone else's field of science

#### Science and Culture

Science informs and intersects with many aspects of culture

#### **Inner Workings**

An over-the-shoulder look at the practice of scientists whether through their field work, their subjects, or the material they create during the process of conducting research

#### Journal Club Blog

Short news pieces highlighting recent journal papers recommended by Academy members

# 12. Sign Up for Email Alerts

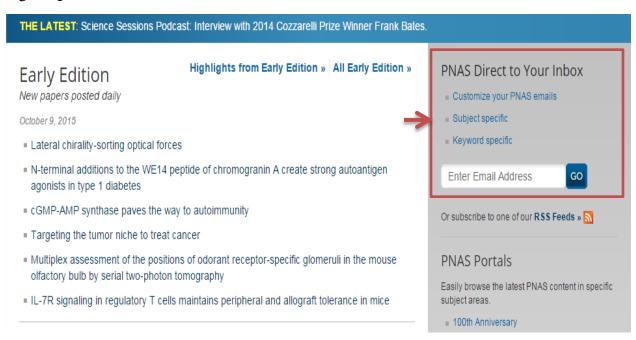

Any user can sign up for weekly eTOC alerts and/or create more customized email alerts for free. The easiest way to do this is to enter an email address in the highlighted field and click "Go" to finish the registration process. The registration page allows users to choose eTOC alert options by clicking the check boxes. After making your selections, click "Submit" at the bottom of the page.

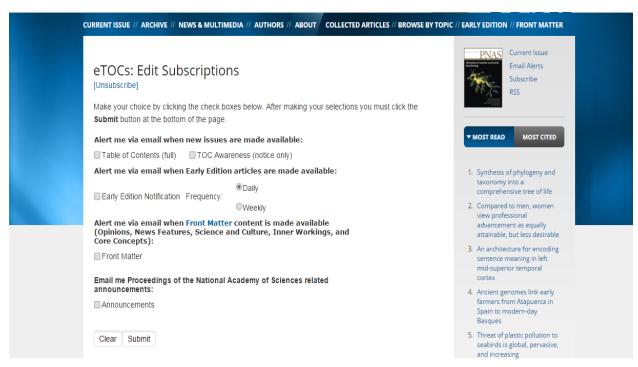

To sign up for "Subject specific" email alerts:

Click on the link that says "Subject specific".

On the next screen either login using the subscriber username/password (for individuals with paid subscriber accounts), or enter in an email address (for individuals without paid subscriber accounts).

The user will be directed to another page to modify alert preferences. There will be a section on this page listing classifications. Select the boxes next to items of interest to receive content for and the click on "Submit".

After hitting "Submit", you will see a list of the email alerts you are currently signed up for.

Note, if you have subscribed to any Section Alerts, the confirmation screen will not list the individual Sections you have chosen; it will say "Section Alert" only.

To sign up for "Keyword specific" email alerts:

Click on the link that says "Keyword specific".

On the next screen either login using the subscriber username/password (for individuals with paid subscriber accounts), or enter in an email address (for individuals without paid subscriber accounts).

The user will be directed to another page to modify alert preferences. There, the user can select the subject line that will appear each time the alert is emailed, and the specific key terms the user would like to receive alerts for. The option to receive results from PNAS should already be selected.

# 13. Connect through Social Media

Following PNAS on Twitter and Facebook allows users to engage in the PNAS online community. PNAS's social media pages highlight newsworthy articles, sections within the journal, and general information about PNAS.

To connect with PNAS on social media, click on "News & Multimedia" on the homepage.

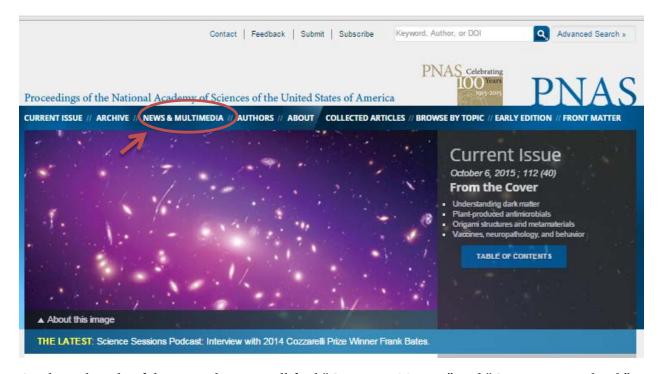

On the right side of the page, the user will find "Connect - Twitter" and "Connect - Facebook"

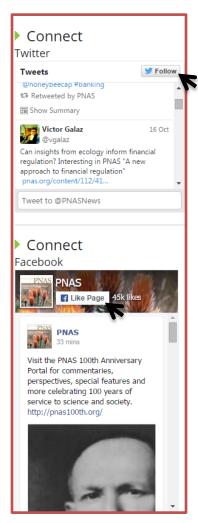

Click on both to begin following PNAS on social media. Be sure to like, retweet, and share our posts with your community.

# 14. RSS Feeds

All PNAS RSS Feeds are located at: <a href="http://www.pnas.org/site/aboutpnas/rss.xhtml">http://www.pnas.org/site/aboutpnas/rss.xhtml</a>. RSS Feeds can be added to a user's browser or feed reader of choice by clicking on the feed link and visiting the feed page directly.

Users can also add the PNAS RSS Feeds by cutting and pasting the feed link into the user's feed reader.